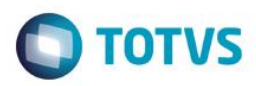

# **Evidência de Testes**

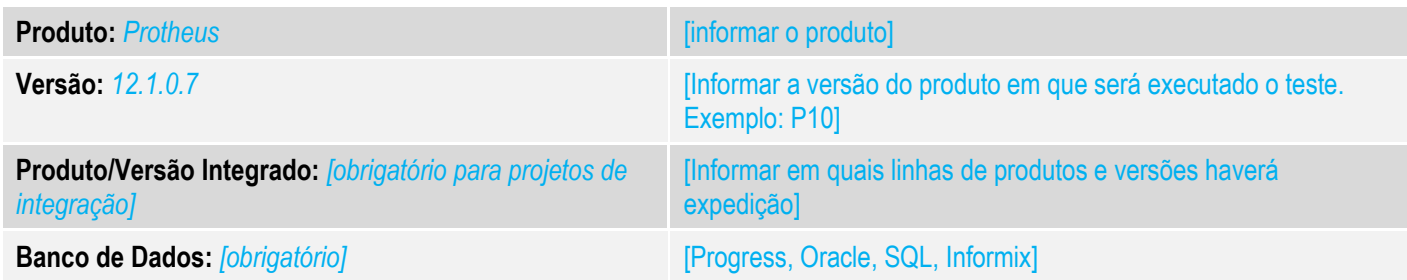

### **1. Evidência e sequência do passo a passo** *[obrigatório]*

### **Teste Unitário (Codificação)**

[Informar uma breve descrição dos testes realizados. O Print Screen de telas é opcional]

01 – Na retaguarda, na rotina "Assistente de Geração de Carga", gere 3 cargas incrementais da tabela SB1 (para cada carga, é necessário fazer alguma alteração em algum produto).

### ANTES:

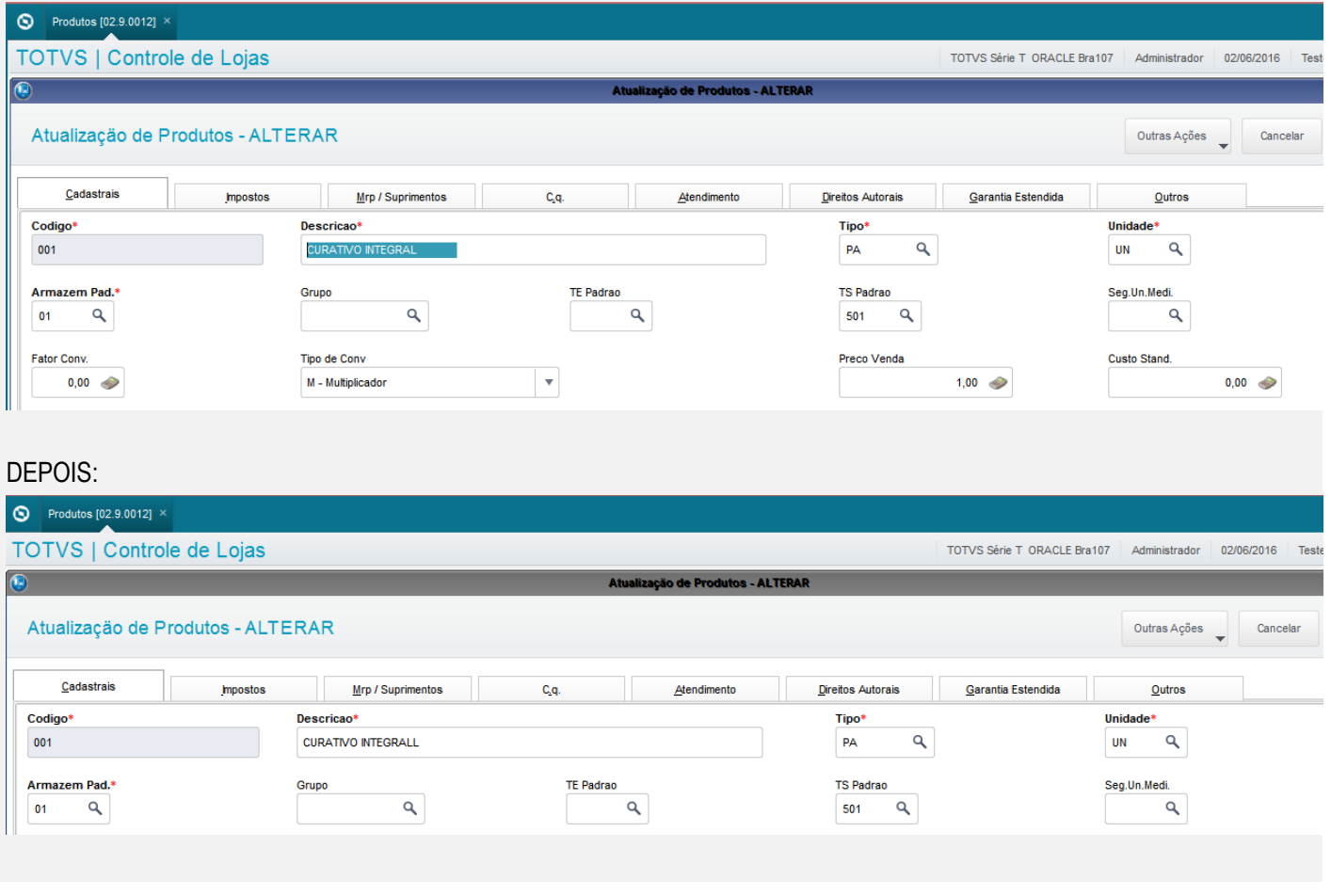

 $\overline{\circ}$ 

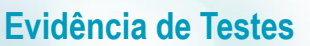

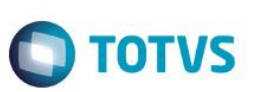

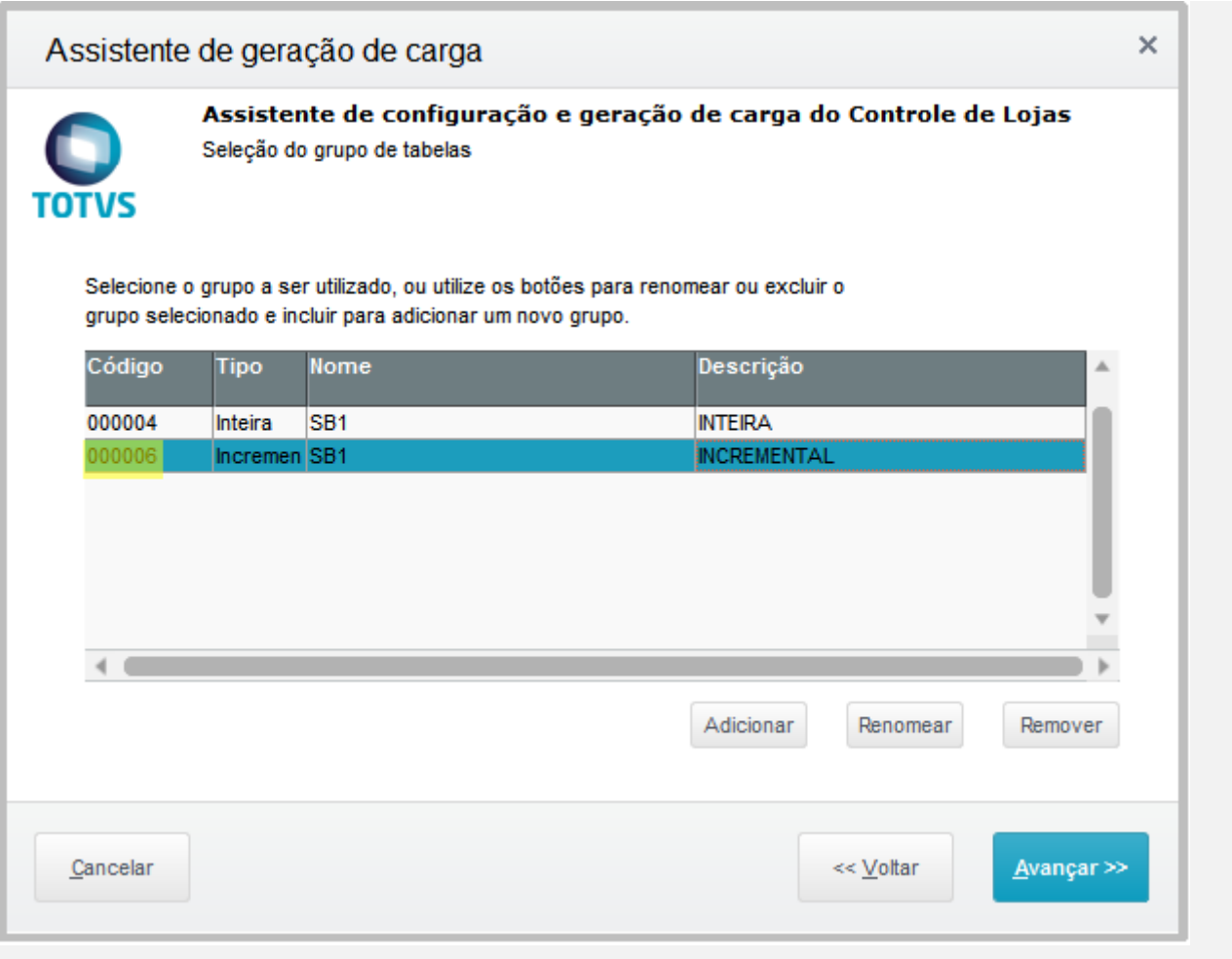

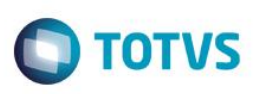

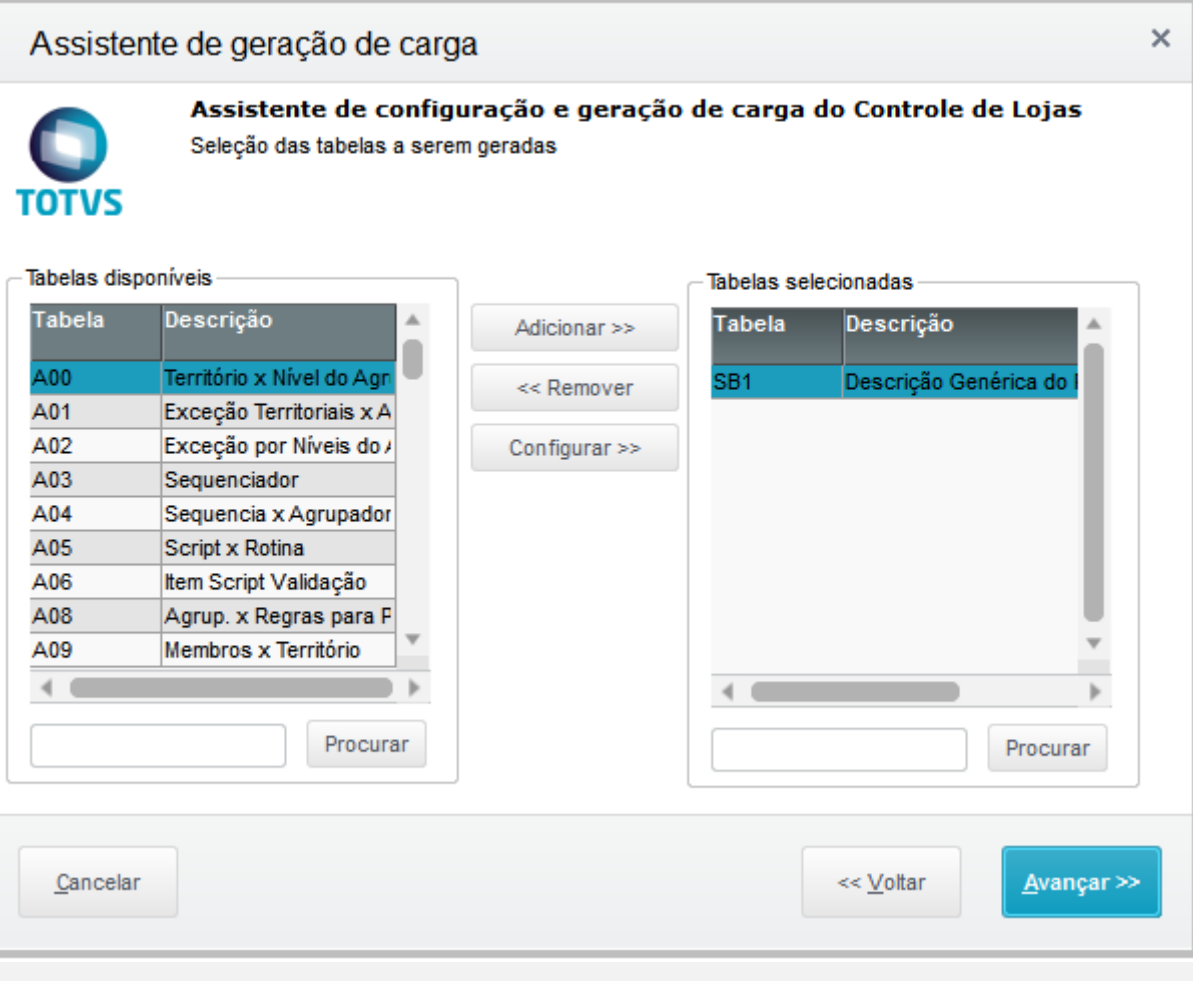

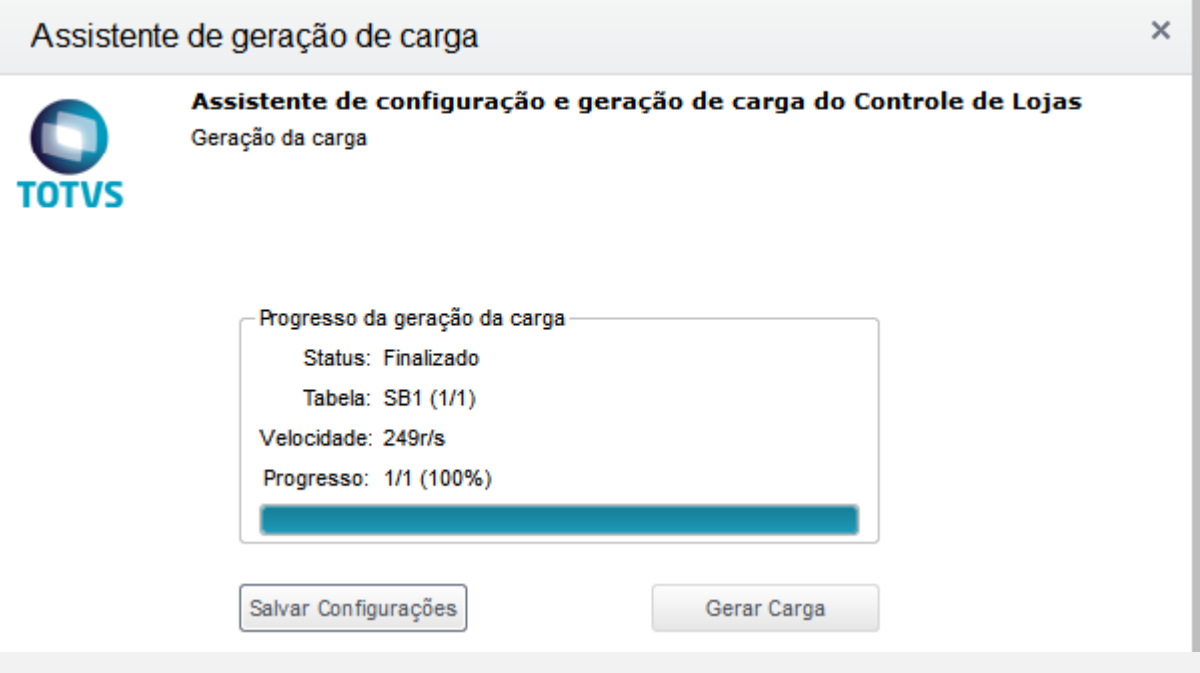

02 – Após isso, usando a rotina "Ass. Exc. Carga", delete a segunda carga, no nosso caso, a 000050

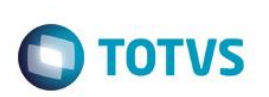

one as cargas Cargas Inteiras Dados da carga 000008 Status Otde ipresa Filial Cargas Incrementais Ações Marcar/desmarcar tudo - Cargas Inteiras  $\Box$ 000007 **INCREMENTAL** SB<sub>1</sub>  $\Box$ 00 Marcar/desmarcar tudo - Cargas Incrementais **INCREMENTAL**<br>INCREMENTAL  $\Box$ 000009 SB<sub>1</sub> Excluir Cancelar

#### Cargas hcrementais **Status** Descricao Codigo Nome  $\Box$ 000007 SB<sub>1</sub>  $\bullet$ **INCREMENTAL** 33 000008  $\circ$ SB<sub>1</sub> **INCREMENTAL**  $\Box$ 000009  $\overline{\text{O}}$ **INCREMENTAL** SB<sub>1</sub>

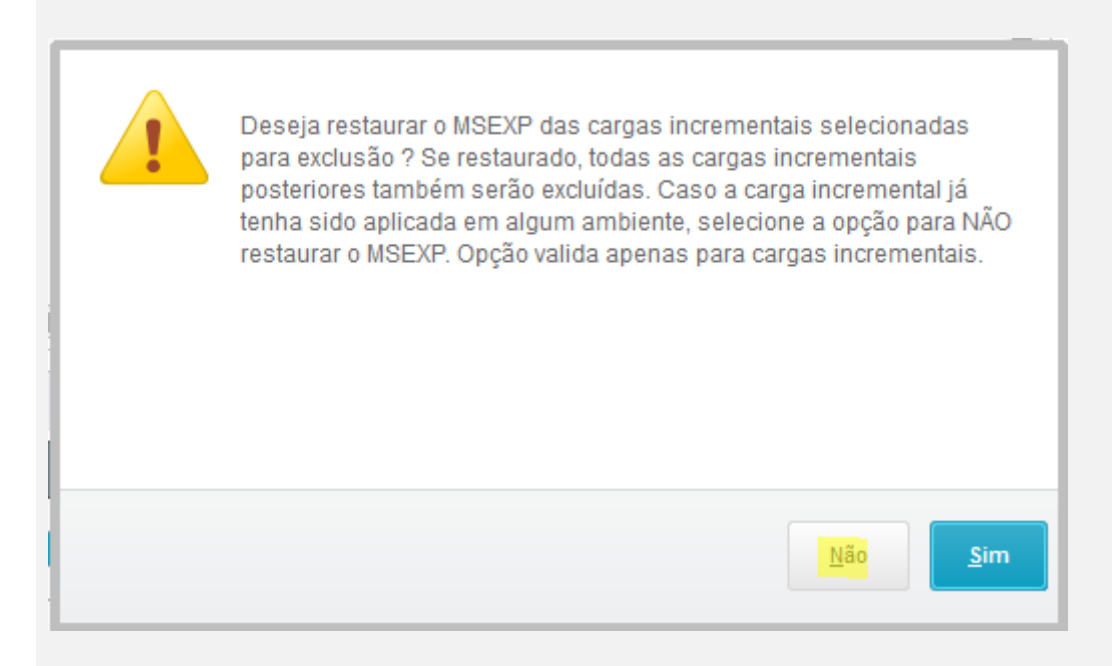

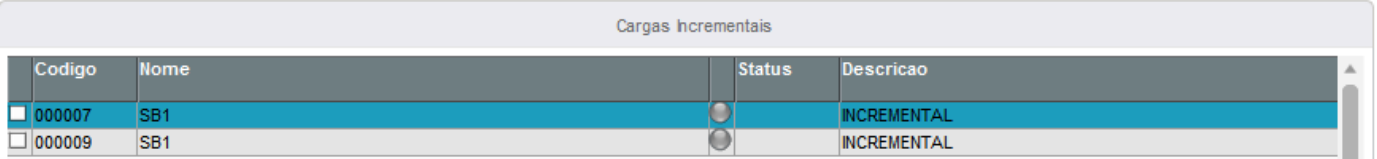

### 03 – No TOTVS PDV, no Configurador, crie/configure o parâmetro MV\_LJVEROD como .T.

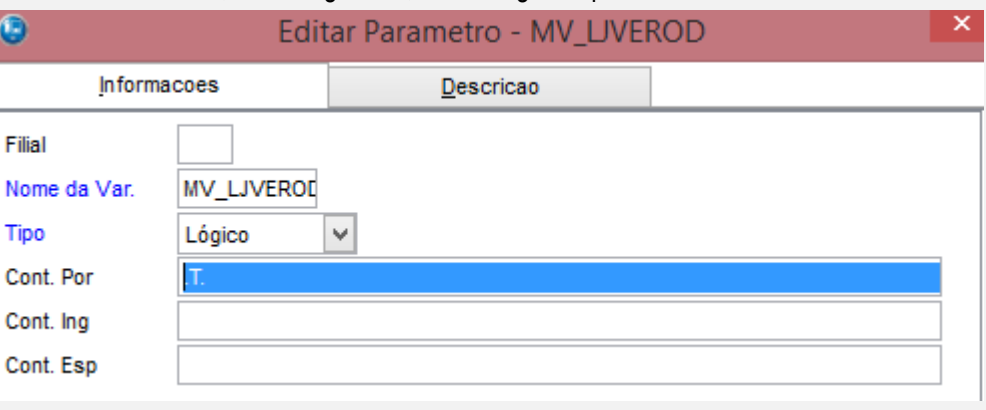

04 – Ainda no PDV, aplique o patch em anexo: P12\_CARGAPDV.ptm Para mais detalhes:<http://tdn.totvs.com/display/public/mp/LOJA1157Job>

05 – No appserver.ini, crie a seção referente a carga automática das cargas.

```
L#job de carregamento de carga
[Carga PDV]
Main=U CARGAPDV
 ENVIRONMENT=MS118NFCE
 nParms=6Parm1=127.0.0.1
 Parm2=9119
 Parm3="MS118NFCE"
 Param4 = 99Param5 = 01Parm6=60000
```
Configurar os parâmetros conforme ambiente

05 – Verá que no console.log, haverá uma mensagem de erro: "A próxima carga da sequencia não existe. Solicite para o administrador gerar uma carga inteira e atualizar manualmente o ambiente." Isso porque a sequencia foi quebrada, já que a carga 000050 foi deletada.

ര

 $\odot$ 

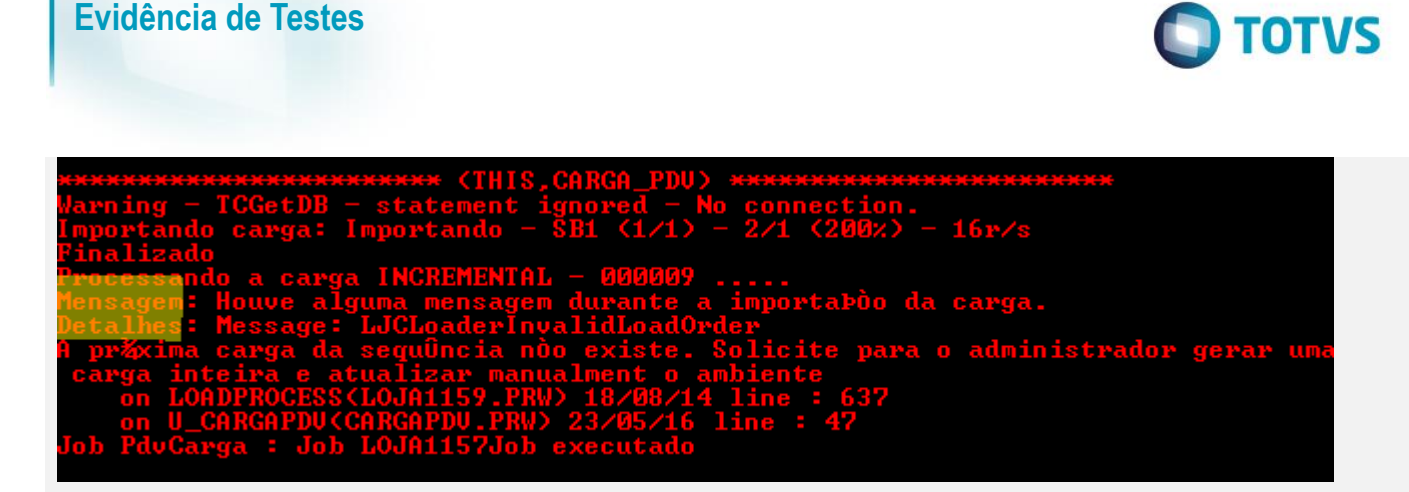

06 – Altere o parâmetro MV\_LJVEROD para .F. e reinicie o server. Verifique que as cargas foram baixadas, mesmo havendo a lacuna entre elas.

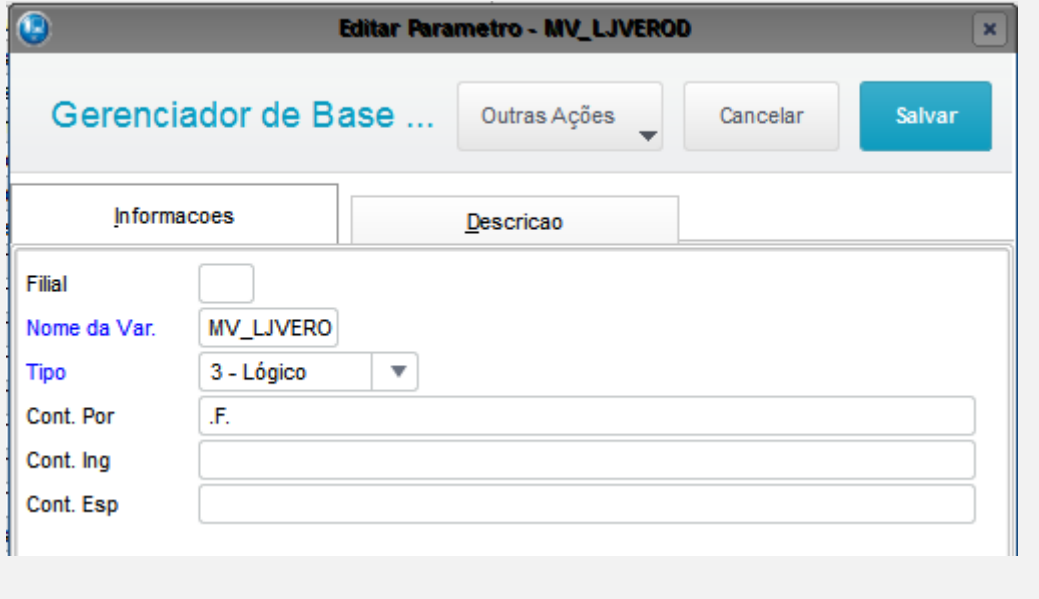

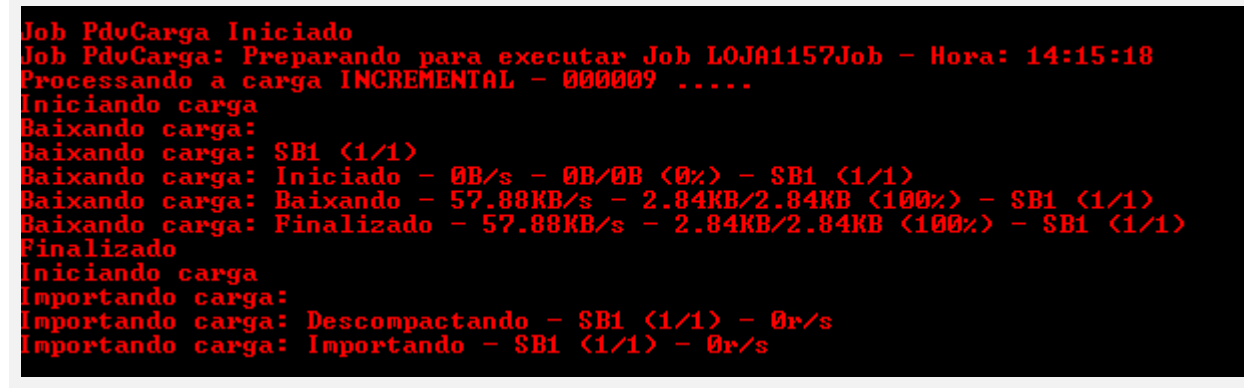

SITUAÇÃO 02:

**Evidência de Testes**

01 – No Configurador, configue os parâmetros MV\_NFCEGC e MV\_TEFMANU como .T.

02 – No Controle de Lojas, com uma estação configurada para emissão de NFC-e e configurada para utilizar o Clisitef, faça uma venda com uma forma de pagamento TEF.

03 – Ao finalizar o pagamento, encerre o Clisitef

04 – Escolha a opção "Continua Manualmente e passa o Cartao no POS?"

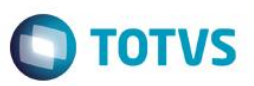

05 – Verifique que a venda foi finalizada normalmente e que a tag <card> foi enviada, indicando que transação TEF foi feita manualmente ( tpIntegra = 2 ).

### **Teste Integrado (Equipe de Testes)**

[Descrever a sequência dos testes realizados em detalhes e os resultados atingidos. O Print Screen de telas é opcional]

**Teste Automatizado (Central de Automação)** *[Opcional]* [Informar as suítes executadas e descrever os resultados atingidos]

**Dicionário de Dados (Codificação)** *[Opcional]* [O objetivo é incluir o print-screen da tela do dicionário de dados atualizado quando necessário.]

### **2. Outras Evidências** *[Opcional]*

O objetivo é indicar para a equipe de Testes que a informação criada deve ser validada, como por exemplo, publicação de ponto de entrada, etc.

 $\overline{\circ}$